# 第 **15** 章刺球遊戲

## 簡介:

本單元設計的遊戲會持續有多種外觀的球自畫面上方落下,玩家可以用鍵盤移動畫 面下方的刺針物件,盡量快速地刺破最多氣球。此類遊戲的變形體很多,最常見的可能 是開車跑彎道閃避障礙物之類的遊戲。我們可以在此學到遊戲設計中控制物件持續運動 並產生隨機變化的一些技巧,也可學到物件碰撞檢測程式以及 Tag 標籤屬性在遊戲計分 上面的應用。

### **15-1** 建立資源檔

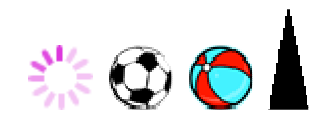

本專案將使用三種不同的球形圖案,還需要一個針狀物的圖案,你可以自行繪製或 尋找如上的三個球型圖檔以及一個尖尖的三角形,球的大小為應設定為 32 x 32 像素點,  $\frac{1}{2}$ 針的圖案約為 25 x 50 點;日分別命名為: B1、B2、B3 與 Pin;再搜尋雷腦或網路找一 個適合當作刺破氣球時的音效檔案,本範例使用一個名為 Bee.wav 的檔案。請先將以上 檔案加入專案資源檔。方法是:打開「方案總管」視窗,按滑鼠右鍵開啟 My Project 項 目,打開專案的屬性視窗,點選「資源」頁籤,選擇「加入資源」的「加入現有檔案」, 依序選擇上面四個檔案以及音效檔即可。完成畫面影像部分如下,音效檔案則會呈現於 音效分類頁:

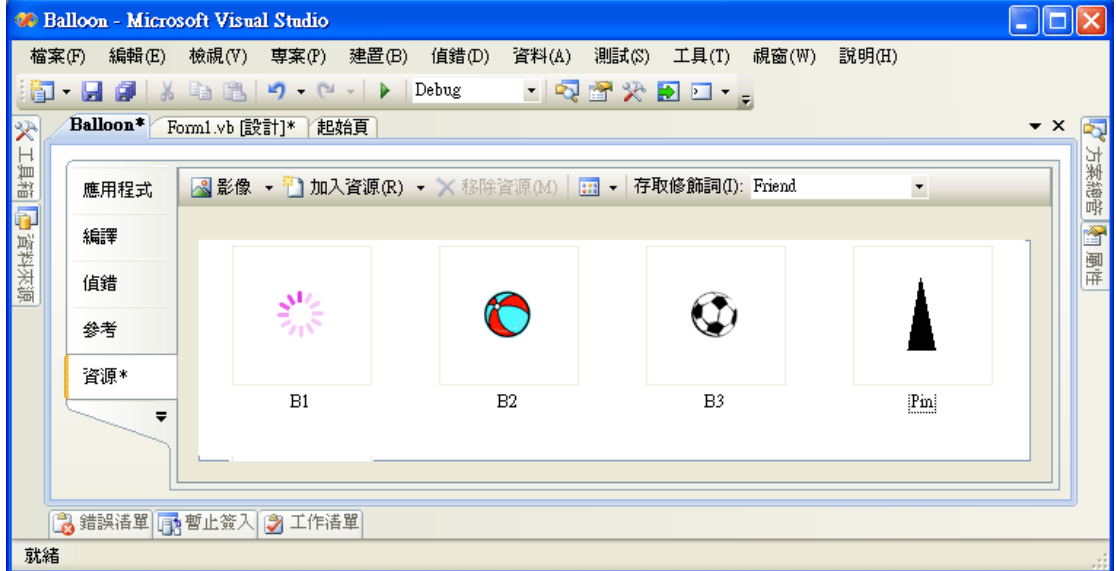

#### **15-2** 表單佈置

我們需要的表單介面如下圖。首先將表單作成長方形, 在頂部加入一個 Panel 物件,

Dock 屬性設為 Top(停駐在頂部);其次在面板內加入得分與時間的看板標籤(得分=0,時 間=30),以及一個啟動遊戲的 Play 按鍵。在面板下方視窗主要區域內請加入六個 PictureBox, SizeMode 屬性設為 AutoSize, 圖案分別使用資源檔案中的 Pin 與 B3, Pin 圖案放在視窗底部,作為刺針物件,並將此 PictureBox 的名稱(name)屬性改為「A」,其 餘五個 PictureBox 的名稱改為 P1~P5, 並使得球的垂直間隔大致相等。

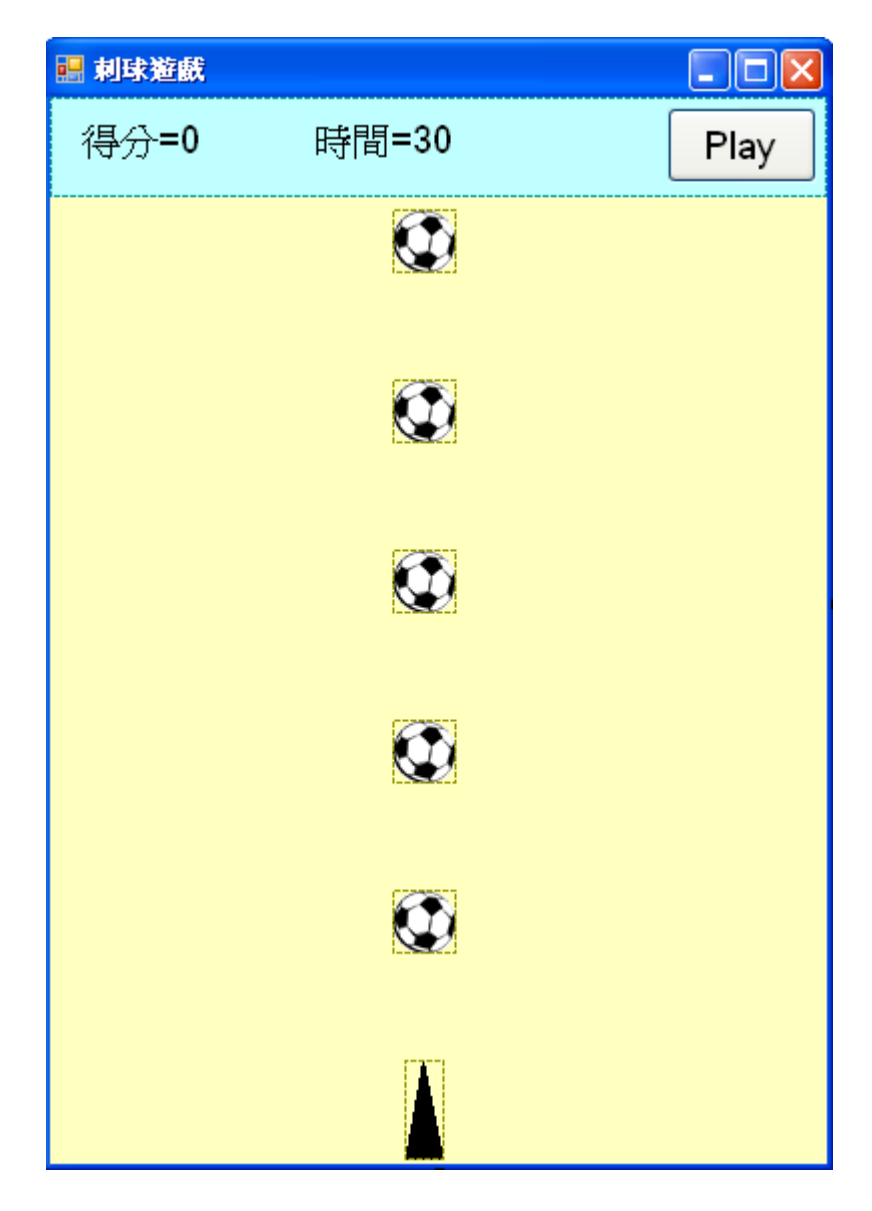

## **15-3** 讓球持續落下的程式

接下來我們希望按下 Play 按鍵時五顆球會等速落下,每一顆球掉到視窗下面之後會 再度拉回到最上方,看起來球會源源不絕的一直往下掉。要作到這種效果首先要加入一 個 Timer1 物件, Interval 屬性維持預設的 100,相當 0.1 秒。雙擊 Timer1 及 Play 按鍵 (Button1),寫程式如下:

```
Private Sub Button1_Click(ByVal sender As System. Object, ByVal e As System. EventArgs) _
Handles Button1.Click
    Randomize()
    Timer1.Start()
End Sub
Private Sub Timer1_Tick(ByVal sender As System. Object, ByVal e As System. EventArgs) _
Handles Timer1. Tick
    For i As Integer = 1 To 5
        Dim P As PictureBox = Controls("P" + i. ToString)
        P.Top += 4If P. Top > Me. ClientSize. Height Then
            P.Top = Panel1.Bottom - P.Height
        End If
    Next
End Sub
```
在 Button1 按鍵中先執行 Randomize 打亂亂數序列的次序,讓程式每次執行時有不 同的變化。接著啟動 Timer1, Timer1 的事件中, 我們用迴圈分別處理 P1~P5 五個物件, 先用 Controls("Name")的方式取得物件的參考, 就是依序取得 P1~P5 五個物件, 將它們 的高度(Top 屬性)加一個定值,使得球往下掉,如果球掉到視窗下面時就將高度拉回到 Panel1 面板下側的位置,這樣五個球就會自動循環落下了!

為了讓球的位置以及圖案有隨機的改變,我們在球拉回到最上面時用亂數(Rnd)打 亂它們的水平位置(Left),「Me.ClientSize.Width - P.Width」是球形物件(P.Width)可以活動 又不會跑出畫面(Me.ClientSize.Width)的最大寬度,乘上一個介於 0 與 1 之間的隨機亂數 Rnd()就可以產生畫面之內的任意 X 座標了!同時間,我們也用亂數選擇三種圖案之一 (B1~B3), 讓球的外觀也有隨機的變化, 其中 Rnd()\*3 可以產生介於 0 與 3 之間, 最大 不等於 3 的數字, 取整數(Int)後就是 0, 1 或 2 的三種可能數字, 我們據此選擇球的三個 可能圖案。

Timer1 程式修改如下,緊接著是執行後的可能畫面之一,球的圖案與左右位置會隨 機改變!

```
Private Sub Timer1_Tick(ByVal sender As System. Object, ByVal e As System. EventArgs) _
Mandles Timer1 Tick
    For i As Integer = 1 To 5
        Dim P As PictureBox = Controls("P" + i.ToString)
        P.Top += 4If P. Top > Me. ClientSize. Height Then
            P.Left = (Me.ClientSize.Width - P.Width) * Rnd()Dim j As Integer = Int(Rnd() \pm 3)
            Select Case j
                Case 0: P. Image = My. Resources. B1
                Case 1: P. Image = My. Resources. B2
                Case 2 : P. Image = My. Resources. B3
            End Select
            P.Top = Panel1.Bottom - P.Height
        Rod 1 f
    Next
End Sub
```
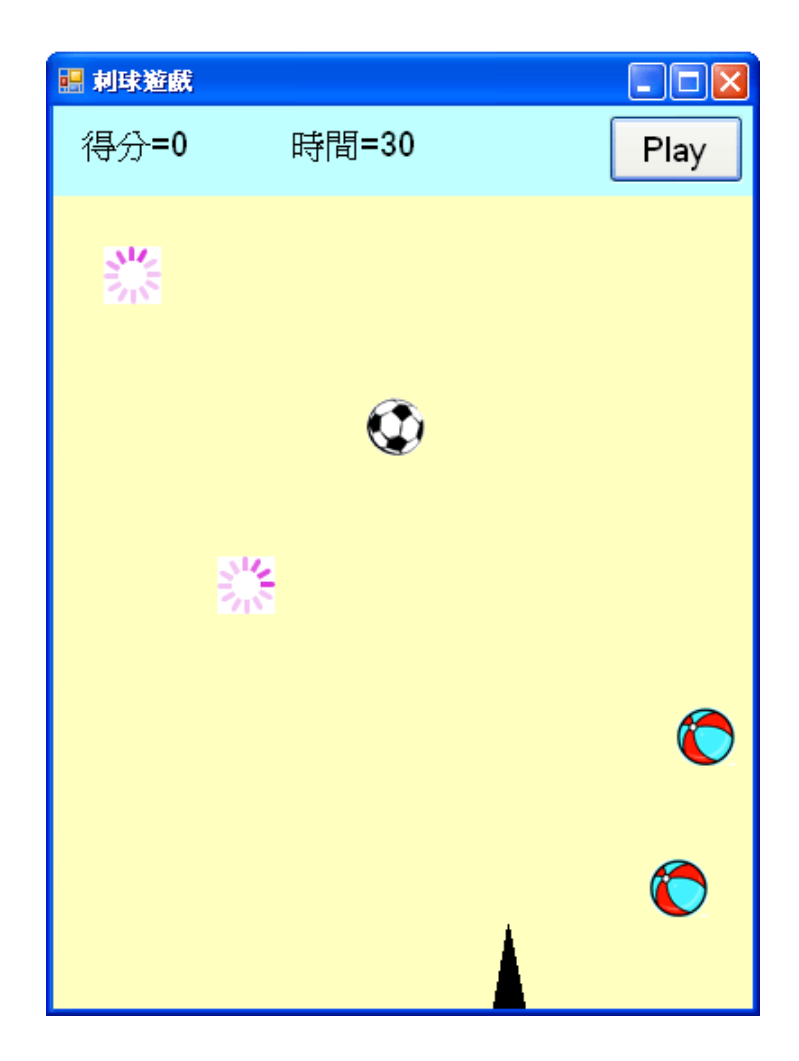

# **15-4** 控制刺針移動的程式

在此我們要使用鍵盤的 Z 與 X 來控制刺針左右移動,首先必須設定表單的 KeyPreview 屬性為 True,讓程式掃描鍵盤的事件,否則即使寫好鍵盤程式也不會運作, 此屬性預設值是 False。接著寫 Form1 的 KeyDown 事件程式如下, 應該就可以用鍵盤左 右移動刺針了!

```
Private Sub Form1_KeyDown(ByVal sender As Object, ByVal e As System. Windows. Forms. KeyEventArgs) _
    Handles Me. KeyDown
        Select Case e. KeyCode
            Case Keys.Z
                A.Left - = 6Case Keys.X
                A. Left += 6End Select
End Sub
```
在此使用滑鼠拖曳來控制刺針當然也無不可,用鍵盤其實靈活度較低,會增加一些 玩遊戲的難度,重要的是同學們應該盡可能學會各種程式技巧,以備需要時參酌情況使 用。

#### **15-5** 刺破氣球的程式

氣球被刺破應該立即消失(Visible=False),且加計一分!不過在氣球重新下落之前不 管氣球是否已被刺破一定要變回可見的狀態!在此的困難點在於如何判斷針已經刺到 了氣球?這又是一個「碰撞」檢測程式的問題。我們的邏輯是在球移動到新位置時檢查 刺針的頂端(針尖)是否在球的長寬範圍之內?如果答案為真!就算刺破了!相關程式需 加在操控氣球下落的 Timer1 事件中,如下所示:

```
Private Sub Timer1_Tick(ByVal sender As System. Object, ByVal e As System. EventArgs) _
Handles Timer1. Tick
    For i As Integer = 1 To 5
        Dim P As PictureBox = Controls("P" + i.ToString)
        P.Top += 4If P.Visible = True Then
            If A. Top > P. Top And A. Top < P. Bottom ThenDim Ac As Single = A. Left + A. Width / 2
                If Ac > P.Left And Ac < P.Rizht ThenP.Visible = FalseEnd If
            End If
        Rod Tf
        If P. Top > Me. ClientSize. Height Then
            P.Left = (Me.ClientSize.Width - P.Width) * Rnd()Dim j As Integer = Int(Rnd() \pm 3)
            Select Case j
                Case 0 : P. Image = My. Resources. B1
                Case 1: P. Image = My. Resources. B2
                Case 2 : P. Image = My. Resources. B3
            End Select
            P.Top = Panel1.Bottom - P.Height
            P.Visible = True
        End If
    Next
End Sub
```
上面程式中新增的部分是以「If P.Visible = True Then」為始的一段,緊接在球下移 一步之後,先看球是否可見(Visible=True)?如果已經被刺破的球 Visible 屬性會變成 False,不可見就無需檢測是否會被刺破了!接著是以程式「If A.Top > P.Top And A.Top < P.Bottom Then」檢查球的高度是否可能被刺破?就是針尖(A.Top)必須位於球的頂部 (P.Top)與底部(P.Bottom)之間。再來是檢查「針尖」(A 物件的中央線)的 X 座標(Ac)是不 是位於球的左(Left)右(Right)邊緣之間?所有條件都符合時,就是球被刺破了,會導致 P.Visible = False 的結果。

### **15-6** 計時的程式

請先在程式前端宣告變數 S=0 與 T=30 分別作為分數與時間的變數及初值。如:

Dim S As Integer =  $0$ , T As Integer =  $30$ 

接著請加入一個 Timer2 物件設定 Interval=1000(一秒鐘),程式碼如下:時間 T 在此 每一秒減 1,到 T=0 的時候遊戲就結束了。

```
Private Sub Timer2_Tick(ByVal sender As System. Object, ByVal e As System. EventArgs) _
Handles Timer2. Tick
    T = 1Label2.Text = "時間=" + T.ToString
    If T = 0 Then
        Timer1.Stop()
        Timer2.Stop()
        MsgBox("Game over!")
    End If
End Sub
```
當然,相對應的在啟動遊戲之初的 Button1 事件中必須也加入啟動計時器 Timer2 的 程式碼。還有計時計分的變數與看板也都必須復原,程式碼修改如下:

```
Private Sub Button1_Click(ByVal sender As System. Object, ByVal e As System. EventArgs) _
Handles Button1.Click
    Randomize()
    S = 0 : Label1. Text = "得分=0"
    T = 30: Label2.Text = "時間=30"
    Timer1.Start()
    Timer2.Start()
End Sub
```
### **15-6** 計分的程式

最後還必須加入刺破球時計分的機制,可以想見程式應該寫在球被刺破的時候,而 且我們有三種球,可以賦予每一球種不同的分數!但如何定義球的分數呢?簡單的方法 是將球的分數與種類結合, 在此我們又可以利用到 Tag 屬性來操作了!請先將 Button1 事件程式修改如下:

```
Private Sub Button1_Click(ByVal sender As System. Object, ByVal e As System. EventArgs) _
Handles Button1.Click
    Randomize()
    S = 0 : Label1. Text = "得分=0"
    T = 30 : Label2.Text = "時間=30"
    For i As Integer = 1 To 5
        \textcolor{red}{\textbf{Dim P As PictureBox} = \textbf{Controls("P" + i.ToString)}}P.Left = (Me.ClientSize.Width - P.Width) * Rnd()
        Dim j As Integer = Int(Rnd() * 3)Select Case j
            Case 0 : P. Image = My. Resources. B1 : P. Tag = 5
            Case 1 : P. Image = My. Resources. B2 : P. Tag = 3
            Case 2 : P. Image = My. Resources. B3 : P. Tag = 1
        End Select
    Next
    Timer1.Start()
    Timer2.Start()
End Sub
```
上面副程式新增的程式碼開始於一個迴圈「」For i As Integer = 1 To 5, 依序取得 P1~P5 五個物件的參考「Controls("P" + i.ToString)」, 然後給予五個球不同的位置與圖 案,關鍵的部分是按照圖案定義不同的 Tag 值,程式碼之一如:「Case 0 : P.Image = My.Resources.B1 : P.Tag = 5  $\cdot \circ$  其中 Tag 屬性中賦予的就是刺破該球應有的得分, B1 五

分, B2 三分, B3 一分!

有了球的分數,就是在刺破氣球(Visible=False)時將此球的 Tag 值加入總分 S 的計 算,並顯示於看板 Label1,當然在此也可以同時加入音效!還有非常重要的,當球落到 視窗外重新出現時球形會變,因此附帶的分數(Tag 值)也必須跟著改變! 修改後的 Timer1 事件完整程式碼如下:

```
Private Sub Timer1_Tick(ByVal sender As System. Object, ByVal e As System. EventArgs) _
Handles Timer1. Tick
    For i As Integer = 1 To 5
        Dim P As PictureBox = Controls("P" + i.ToString)
        P.Top += 4If P.Visible = True Then
            If A. Top > P. Top And A. Top < P. Bottom Then
                Dim Ac As Single = A. Left + A. Width / 2
                If Ac > P.Left And Ac < P.Rizht ThenP.Visible = FalseS += P.Tag '加入刺破氣球的分數
                    Label1.Text = "\bigoplus \bigoplus =" + S.ToString
                    My. Computer.Audio.Play(My.Resources.Bee, AudioPlayMode.Background) '音效
                End If
            End If
        End If
        If P. Top > Me. ClientSize. Height Then
            P.Left = (Me.ClientSize.Width - P.Width) * Rnd()Dim j As Integer = Int(Rnd() \pm 3)
            Select Case j
                Case 0 : P. Image = My. Resources. B1 : P. Tag = 5
                Case 1 : P. Image = My. Resources. B2 : P. Tag = 3
                Case 2 : P. Image = My. Resources. B3 : P. Tag = 1
            End Select
            P. Top = Panel1. Bottom - P. Height
            P.Visible = True
        End If
    Next
End Sub
```
至此遊戲執行結果畫面可能如下,測試時請注意看看不同的球是不是確實會獲得不 同的分數?

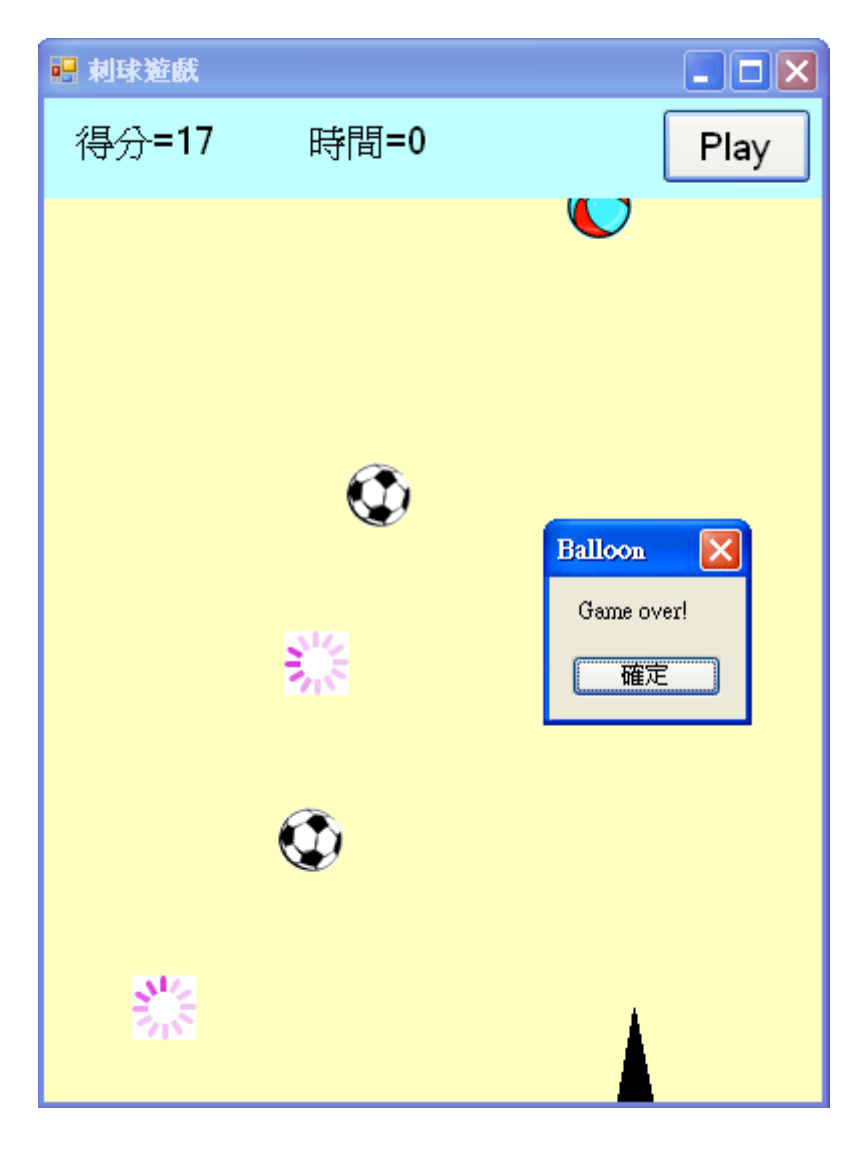

## **15-7** 速度調整的介面

相信很多同學都對球落下的速度快慢有點意見,當然你可以直接到程式中改變 「P.Top += 4」中的那個"4"就可以了!但是如果有操作介面會更好。請先到面板 Panel1 裡面加入三個 RadioButton 物件(單選用), 畫面如下:

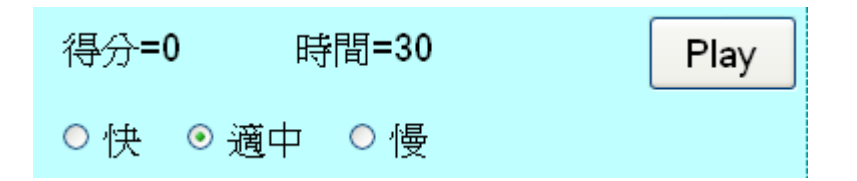

請注意先將「適中」項目的 Checked(勾選)屬性設為 True 表示速度會有個預設的值。 請注意,同一物件容器(如 Panel)內的所有 RadioButton 只有一個可以是 Checked=True, 也就是只有一個可以被選取,任何一個被選或 Checked 設定為 True時其他的 RadioButton 會自動變成未選取狀態。接著請雙擊任何一個 RadioButton 寫程式如下:

```
Dim V As Integer = 5Private Sub RadioButton1_CheckedChanged(ByVal sender As System.Object, ByVal e As System.EventArgs) _
    Handles RadioButton1.CheckedCharged, RadioButton2.CheckedCharged, RadioButton3.CheckedCharged
        If RadioButton1. Checked Then V = 7If RadioButton2. Checked Then V = 5If RadioButton3. Checked Then V = 3End Sub
```
在此,必須先將下落速度宣告成一個全域變數V,接著依RadioButton1~RadioButton3 被勾選的狀態決定 V=3,5 或 7。在此你當然可以替 RadioButton1~RadioButton3 分別寫 一個事件副程式,但是它們執行的結果是相關的,如果你已經學會共用事件的技巧,寫 在一起會比較容易閱讀與管理。所以請記得要在 Handles 的後面補上 RadioButton2 與 RadioButton3 的事件哦!

當然落下速度既然已成為一個變數 V 了, 原來控制下落的程式碼也應該改成這樣:

 $P.Top \leftarrow V$ 

## **15-7** 進階挑戰

- 一、如何設計使用滑鼠移動刺針? 提示:模仿射擊遊戲將刺針物件寫成可拖曳的物件。
- 二、如何設計到達一定分數可以過關增加玩的時間? 提示:檢查總分 S 大於某個分數時增加 T 值。

#### 課後閱讀

### 一、被遺忘的 **Tag** 屬性

在打地鼠的單元中我們首次使用到物件的 Tag(標籤)屬性來記錄某個地鼠是不是已 經被點擊過,如果被點過就不能重複加分;在本單元中我們再次用到它作為不同種類氣 球擊破時可得的分數。事實 Tag 是一個常常被設計者潰忘的屬性,多數的書籍中也不會 刻意提起。它基本上是一個文數字型態未定的變數,設計者給它文字它就可以存文字, 給它數值也可以存數值,任何想要附記於此物件的資料都可以寫進去,非常實用。

我們可以想像一下如果不用 Tag 的解決方案,通常就是必須宣告與多個物件相對應 的陣列。譬如本單元有五顆球,要記得每次球的圖片更改時計分的變化就必須類似這樣 宣告一個陣列:Dim Q(4) As Integer,Q(0)對應到球 P1,Q(1)對應到球 P2,依此類推…。 這樣不是不行,但是程式的可閱讀性就差很多了,必須隨時提醒自己 Q 陣列就是 P 物件 們的分數,而 Tag 本來就是 P 物件們自己的屬性,用 Tag 寫程式看起來就清楚多了!

#### 二、談談亂數的原理

我們在前面好多個單元都已經用過隨機亂數 Rnd,它是 Random(隨機)這個英文字的 縮寫。事實上 Rnd 是經過一個複雜的計算式算出來的一個「數列」 (不知道有幾個成員), 每個數字範圍都在大於或等於 0, 且小於 1。程式每次呼叫 Rnd 電腦就會自該數列中取 出下一個數字。

因為不管公式如何複雜,如果起始條件一樣,算出來的數列其實也都一樣!所以預 設的狀況就是一個「固定內容」的數列。這對多數的使用者來說是不符合需求的,因為 既然是要「亂」數,怎麼可以是固定的數列呢?那就不是「隨機」變化了嘛!所以才設 計了一個 Randomize 指令(函數), 它的作用是給予計算 Rnd 的内部數學函數不同的種子 (Seed)也就是不同的條件,就會產生內容不同的數列了!理論上 Randomize 是要給參數 (Seed)的,但是不給的話就會使用系統計時器的時間,因為每次開啟的時間不同,自然 Rnd 數列內容也都不同, 就會有隨機的變化了!

多數時候亂數的目的是產生一個一定範圍之內的整數數字,譬如樂透或六合彩開獎 一樣,都是很多組固定範圍內的整數;在本單元則是有三種球可用,就讓它產生 0,1, 2 三個數字之一。因為 Rnd 數列是界於 0 與 1 之間的小數, 如果乘以 N 就會變成 0 到 N-1 加上點幾(小數)範圍內的數字,去除小數(使用 Int 函數)後就會變成 0 到 N-1 的隨機 整數。如果要 3~6 之間的隨機數呢?公式就是:

Rnd  $*(6 - 3 + 1) + 3$ 

其中(6 - 3 + 1)是最終有「幾個」可能的數字,在此就是 3,4,5,6 四個!+3 則是 位移值, 将 Rnd \* (6 - 3 + 1) 算出的 0.到 3 的隨機數加 3 就變成 3~6 的隨機數了 ! 很常用 的公式,最好隨時記得哦!